## E-õppepäev Opiq.ee keskkonnas

- **Õpilasel peab olema e-kooli kasutajakonto** (vanema oma ei sobi)
- Vaata oma töökavast, mis teemat soovid e-õppepäeval õpetada
- Ava opiq.ee *Varamu* ja otsi sobiv õpik
	- Kui ei pääse sisule ligi, siis tee ennast opiq.ee kasutajaks
	- Liidesta oma kasutaja e-kooliga (ülal paremal *Seaded - Liidestused*)
- Ava e-koolis soovitud klassi päevik
- Liigu lehekülje alla serva ja vajuta nuppu *Lisa materjale*

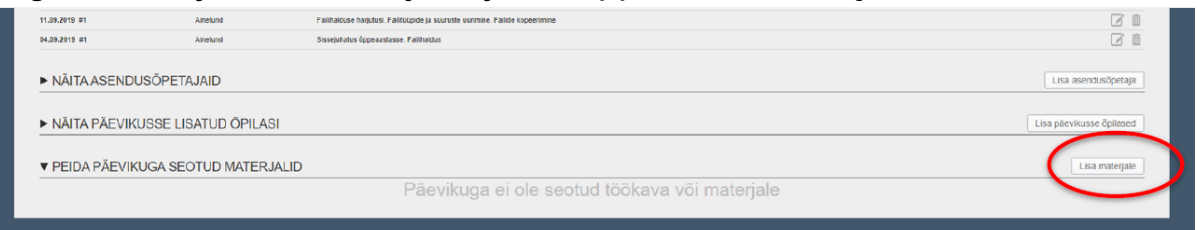

● Vali avanenud aknas *Seo õpikeskkonnaga*

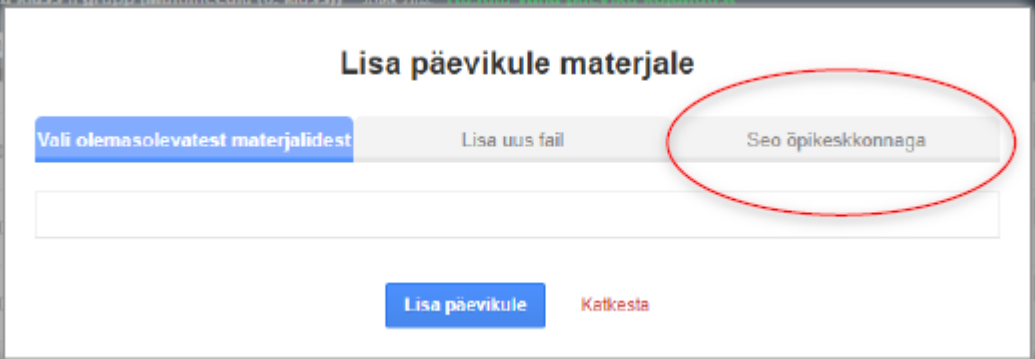

● Vajuta nuppu *Saada*

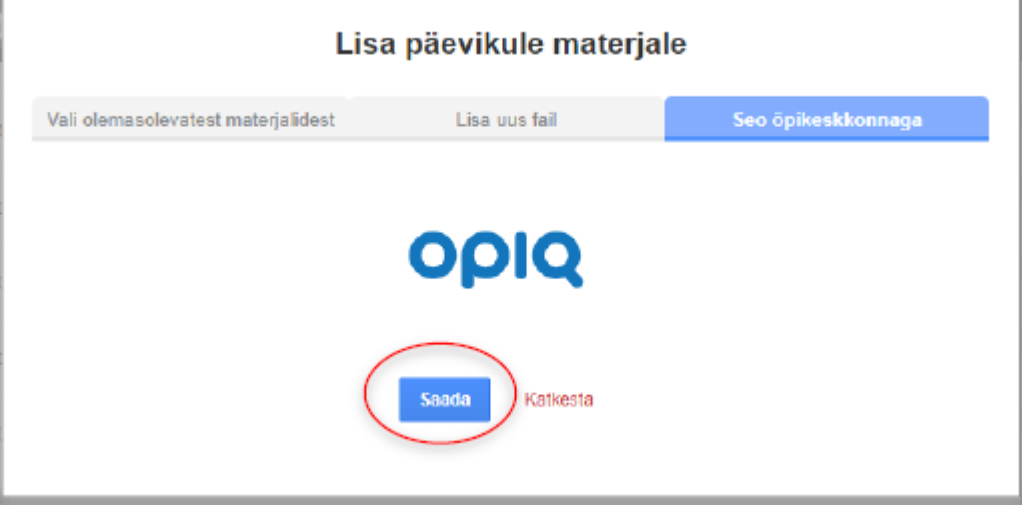

● Avanenud aknas vali sobiv õppekomplekt

Opiq.ee ülesannete saatmine õpilastele

- 1. Sisene keskkonda [opiq.ee](http://www.opiq.ee/)
- 2. Vali *Päevikud*
- 3. Ava sobiv päevik/õppekomplekt (määra õppejärg)
- 4. Vajuta nuppu *Koosta töö*
- 5. Vali materjalid ja ülesanded
- 6. Määra töö liik ja kuupäev
	- **Kodutöö valimisel** e-kooliga ühendatud päevikus läheb see ka e-kooli kodutööks - õpilased leiavad selle lihtsalt üles
	- Tunni töö valimisel lisatakse e-kooli valitud materjali lingiga tunnikirjeldus
	- Määramata liik e-koolis hindeline ülesanne
- 7. Vajuta nuppu *Saada töö*

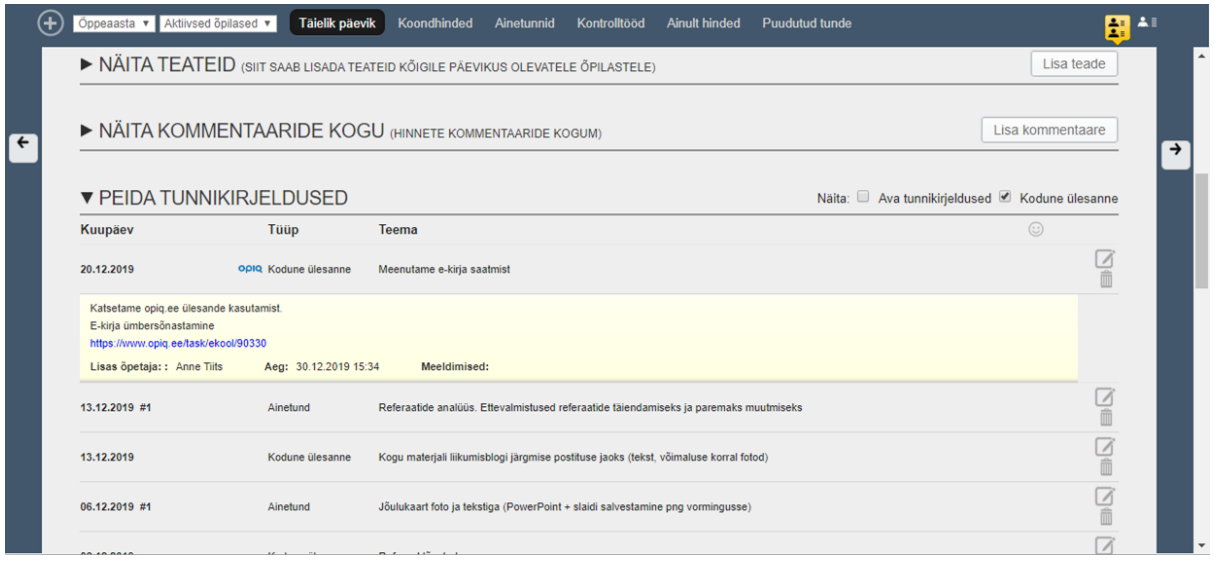

## Oma ülesande lisamine

- Klõpsa ülesannete numbril ja avanenud aknas vajuta nuppu *Loo ülesanne*,
- Sisesta ülesande *pealkiri*
- Sisesta *ülesande kirjeldus*
- Soovi saab lisada arvutist faili. Toetatud formaadid on txt, html, htm, pdf, odt, odp, xls, xlsx, ppt, pptx, pps, doc, docx, rtf, png, jpg, jpeg ja gif.
- Et õpilane saaks sisestada veebikeskkonda vastuse, märgi linnuke *Kuva õpilase vastusekast* ees
- Vajuta nuppu *Salvesta*. Nüüd saab ülesannet jagada.